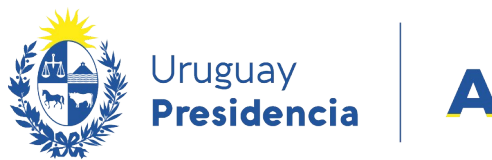

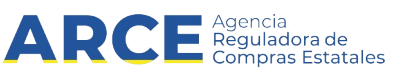

# Sistema de Información de Compras y Contrataciones del Estado (SICE)

## Unidades Miembro Ingreso de demandas de CC

### INFORMACIÓN DE INTERÉS

Última actualización: 19-02-2024 Nombre actual del archivo: Ingreso de cantidades de CC.odt

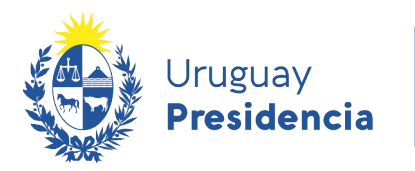

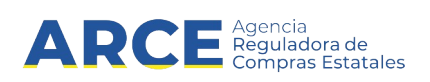

#### **Tabla de Contenidos**

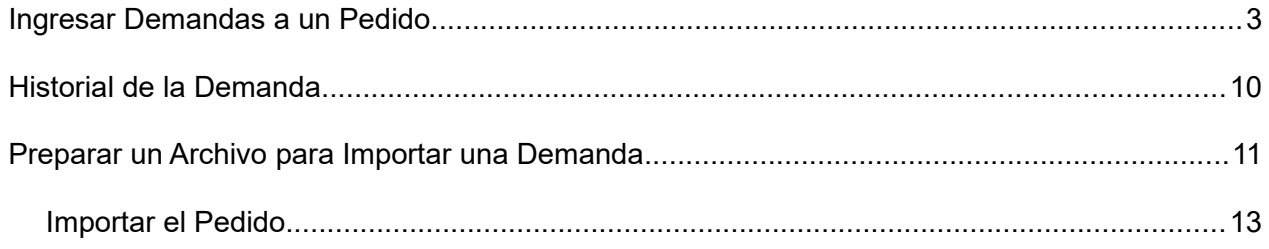

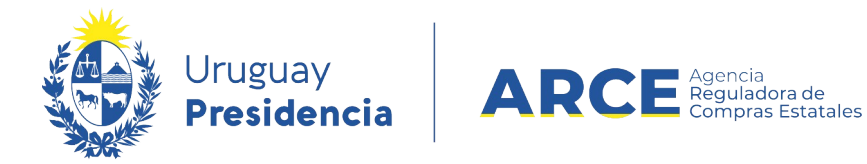

#### **Ingresar Demandas a un Pedido**

Una vez que la Unidad Administradora de una compra Centralizada realiza un pedido,

las unidades miembro deben ingresar sus demandas a ese pedido.

Para ingresar demandas a un pedido de compra centralizada siga los siguientes pasos:

1. Ingrese a SICE a través de<https://www.comprasestatales.gub.uy/sice/>, con su usuario y contraseña:

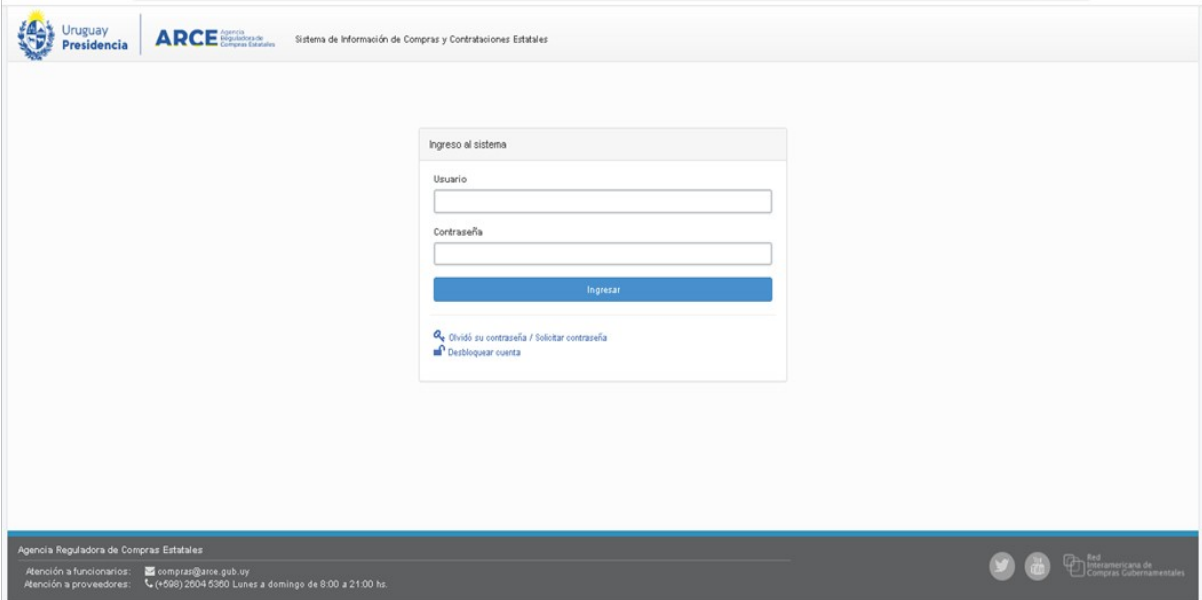

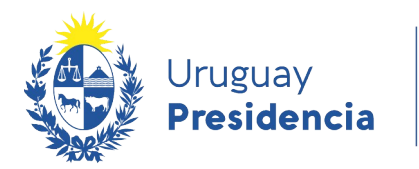

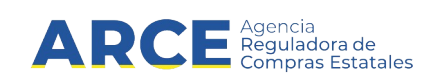

#### 2. Aparecerá una pantalla como la siguiente:

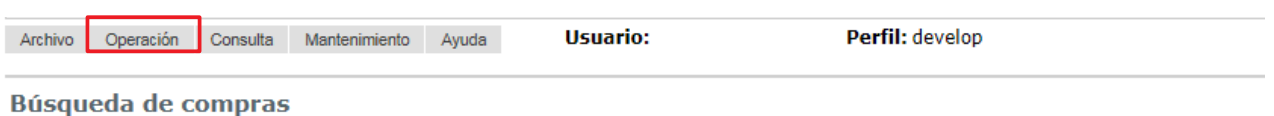

Ingrese el criterio de búsqueda y presione buscar.

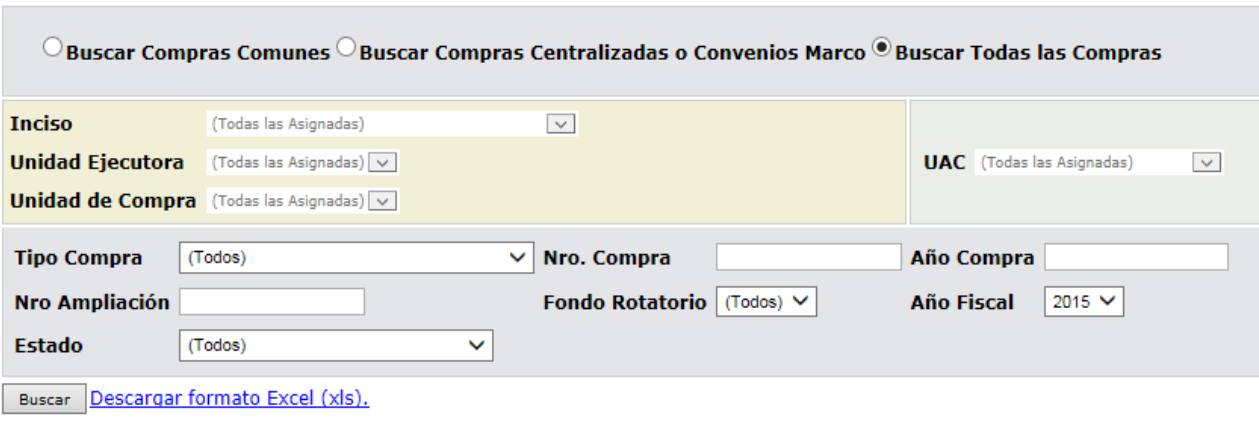

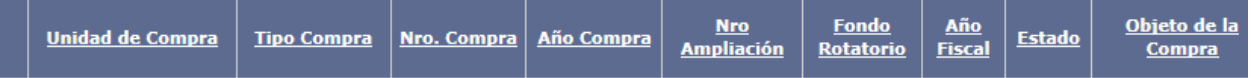

3. Elija en el menú **Operación** la opción **Compras Centralizadas** y luego **Buscar**

**Pedidos**:

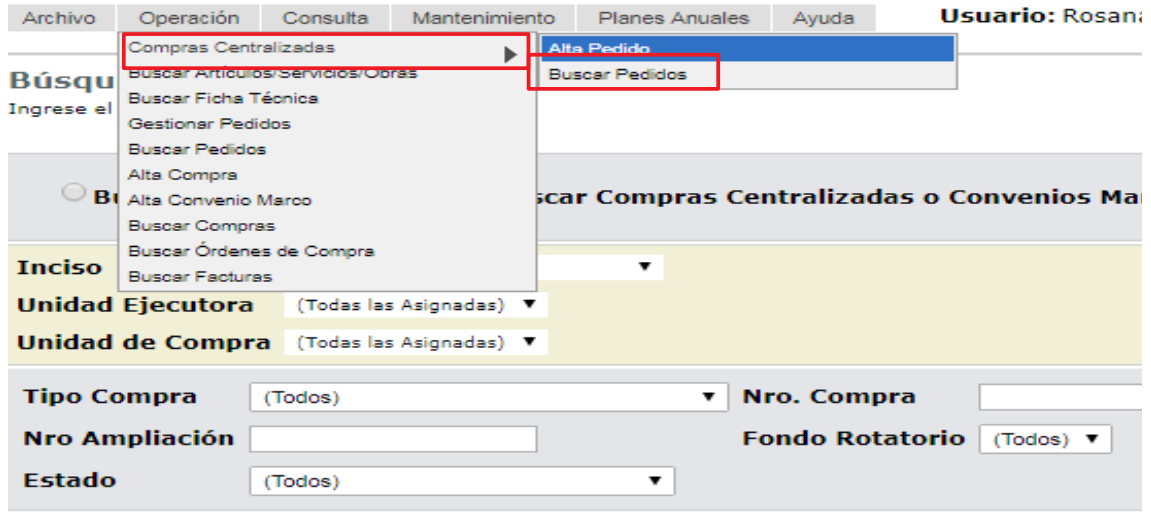

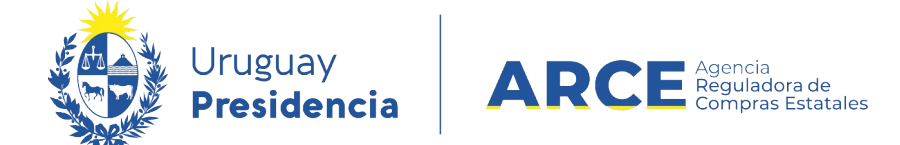

4. Aparecerá una pantalla como la de la siguiente imagen:

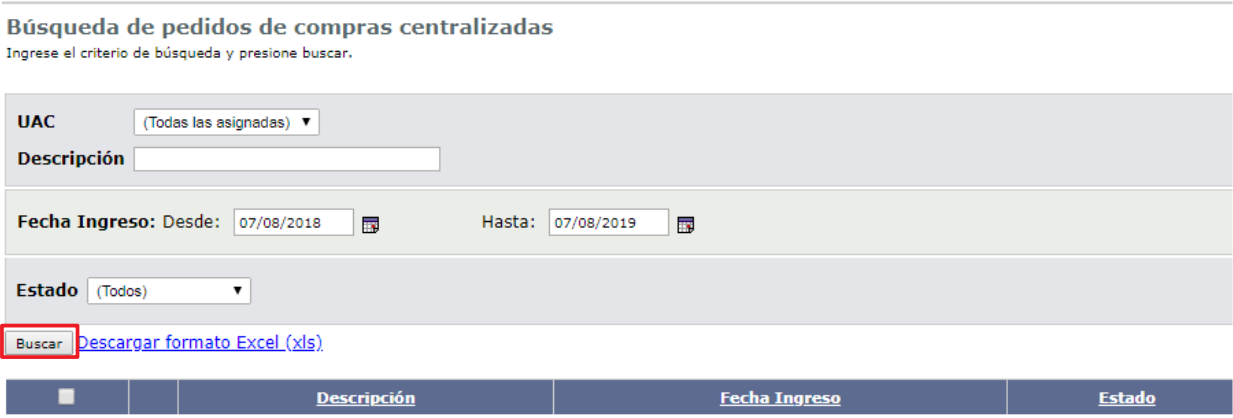

- 5. Complete los parámetros de búsqueda:
- En **UAC** indique la Unidad Administradora de la Compra
- En **Descripción** indique el nombre del pedido. Podrá utilizar el comodín **%** de la forma que se explica:
	- Si ingresa *%palabra* la búsqueda devolverá los resultados que terminan en *palabra*
	- Si ingresa *palabra%* la búsqueda devolverá los resultados que empiezan con *palabra*
	- Si ingresa *%palabra%* la búsqueda devolverá los resultados que contengan *palabra*
- 6. En **Fecha ingreso** indique el rango de fechas en que se ingresó el pedido. En el campo *Desde* indique la fecha menor y en el campo *Hasta* la mayor.
- 7. En **Estado** indique *Pedido Preparado*.
- 8. Haga clic en **Buscar**. Obtendrá una pantalla con los resultados de la búsqueda similar a

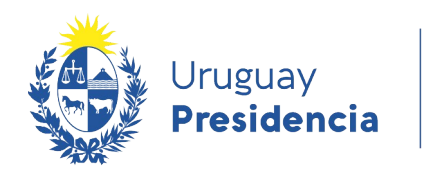

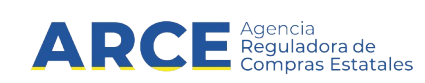

#### la siguiente:

Búsqueda de pedidos de compras centralizadas Ingrese el criterio de búsqueda y presione buscar.

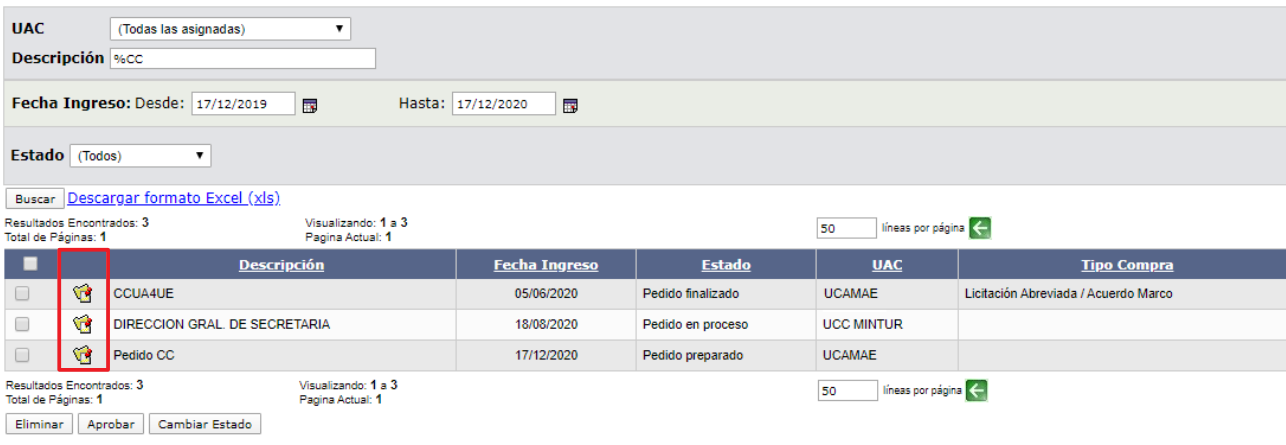

9. Ingrese al pedido dando clic en el ícono amarillo que está a la izquierda de la línea. Si tiene más de una Unidad de compra asignada, aparecerá una pantalla con la lista de las mismas; seleccione la unidad para la que hará el ingreso de cantidades al pedido, haciendo clic en el ícono amarillo que está a la izquierda de la línea:

Seleccionar Unidad de Compra Seleccione el Inciso, Unidad Ejecutora y Unidad de Compra con la que desee trabajar.

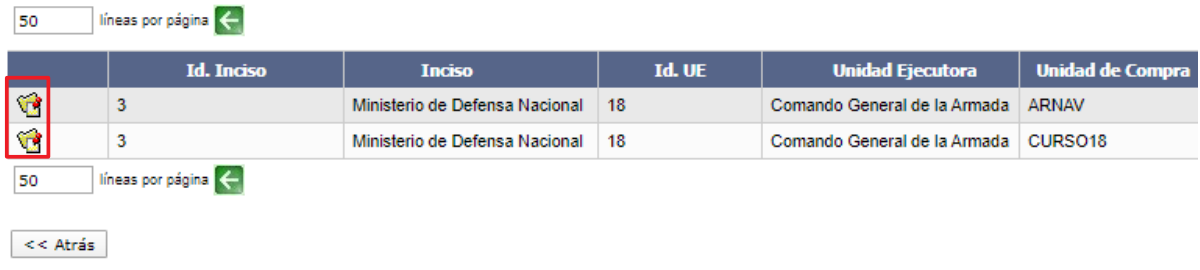

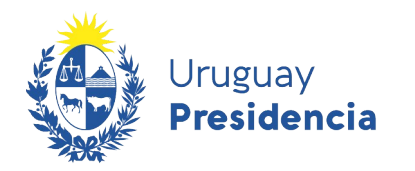

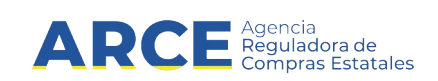

10. Obtendrá el siguiente menú.

Selección de Operación Seleccione la Operación que desea ejecutar

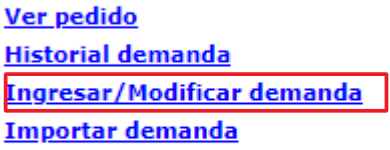

 $<<$  Atrás

11. Haga clic en **Ingresar/Modificar demanda**. Aparecerá una pantalla similar a la de la

siguiente imagen.

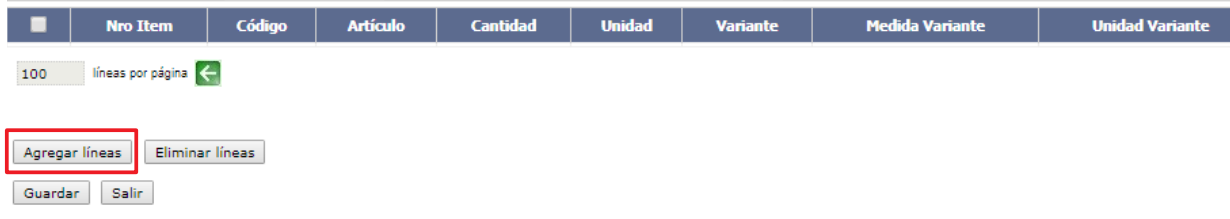

12. Haga clic en **Agregar líneas.** Aparecerá una lista con los ítems que tiene el pedido.

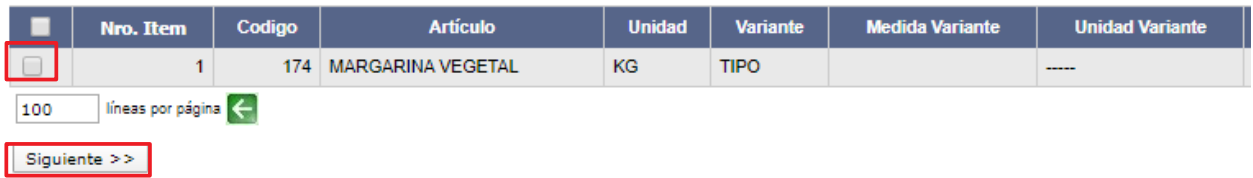

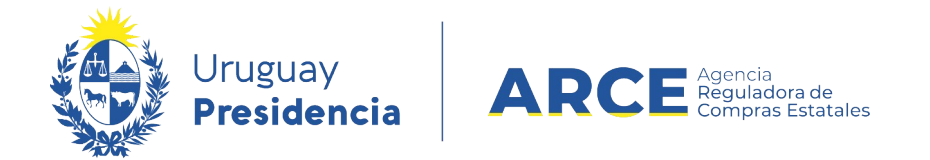

13. Seleccione los ítems que componen la demanda de su unidad dando clic en la casilla de

verificación que está a la izquierda de la línea y luego sobre la opción **Siguiente >>**.

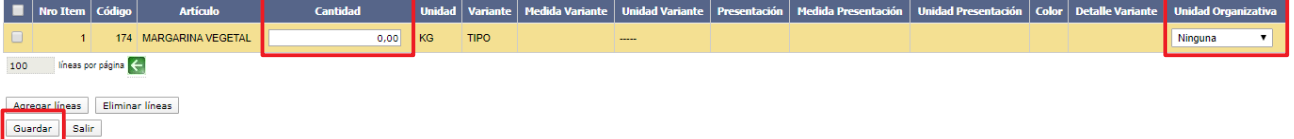

- 14. En la columna **Cantidad** ingrese la cantidad a demandar del ítem.
- 15. En la columna **Unidad Organizativa** puede seleccionar la Unidad Organizativa del

organismo que demanda el ítem.

16. Haga clic en **Guardar**. La demanda queda en estado **Pedido en proceso**:

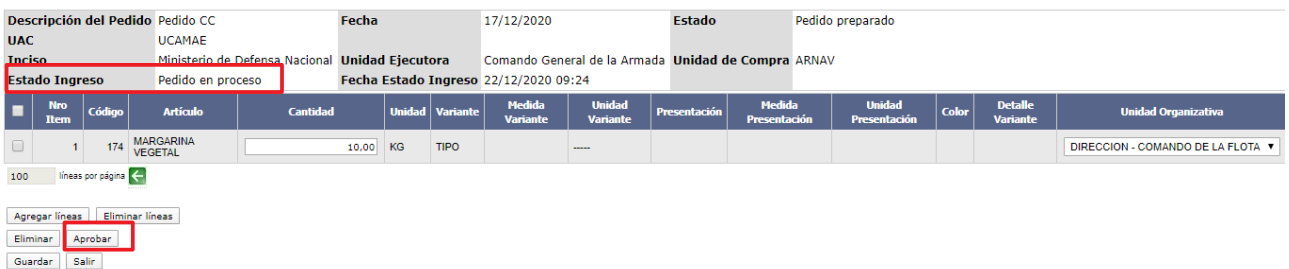

17. Haga clic en **Aprobar**. La demanda queda en estado **Pedido preparado**.

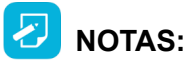

- 1. Si quisiera cambiar su pedido luego que la Unidad Administradora finalizó el plazo para ello deberá comunicarse con la misma.
- 2. Si no aprueba el pedido las cantidades ingresadas no serán tenidas en cuenta cuando la Unidad Administradora de la Compra Centralizada arme la misma.

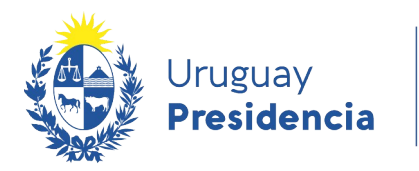

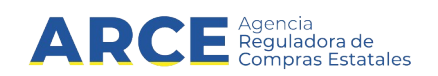

#### **Historial de la Demanda**

Si necesita saber qué usuario cambió de estado la demanda de un pedido de compra

centralizada siga los siguientes pasos:

- 1. Siga los pasos 1 a 10 del capítulo Ingresar demandas a un pedido.
- 2. Obtendrá una pantalla con el menú de Selección de Operación similar al siguiente:

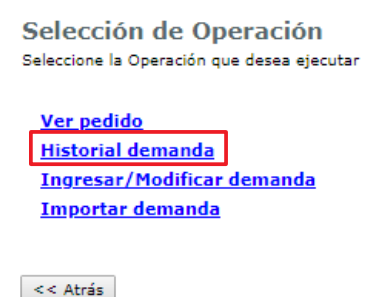

3. Haga clic en la opción **Historial demanda**:Obtendrá una pantalla similar a la de la

siguiente imagen:

**Historial Demanda** 

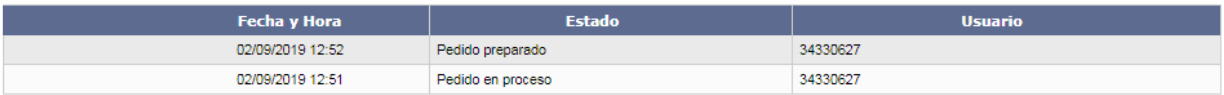

 $\prec$  Atrás

- En **Fecha y hora** verá el momento en que se hizo la modificación
- En **Estado** verá el estado al que se pasó con el cambio
- En **Usuario** verá en número de usuario que realizó el cambio.

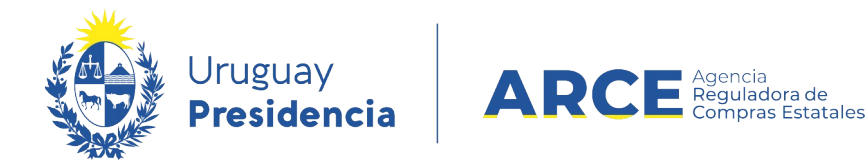

#### **Preparar un Archivo para Importar una Demanda**

Puede armar un pedido y luego cargarlo en SICE. Para poder importar una demanda debe preparar un archivo con el siguiente formato:

- 1. Ingrese a Microsoft Excel o cualquier otra herramienta que genere archivos de texto con los datos delimitados por punto y coma (archivos .CSV).
- 2. Indique el número de ítem a cargar, el segundo es la cantidad a pedir y el tercero es el número de Unidad Organizatva a la cual se asocia el pedido (si ingresa un espacio en blanco se asigna a Compras a distribuir). Por ejemplo:

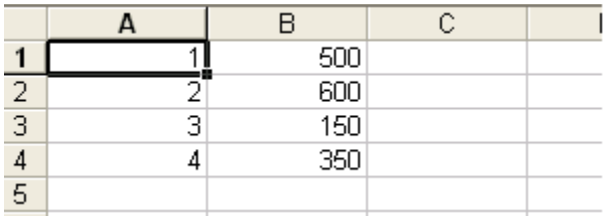

3. Seleccione del menú **Archivo** la opción **Guardar como...**, y elija como tipo de archivo el formato **.CSV**.

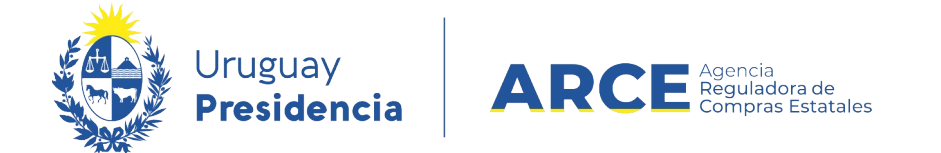

4. Verifique si su trabajo quedó bien abriendo el archivo generado (el .csv) con el Bloc de

notas, debe quedar con un contenido similar al siguiente:

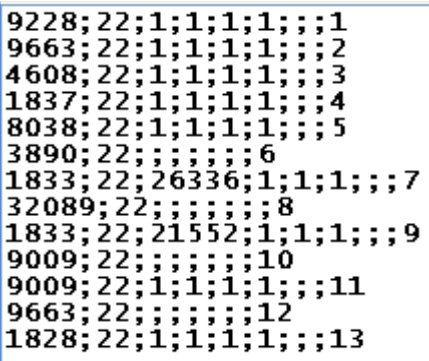

#### **Importar el Pedido**

En vez de cargar ítem por ítem de la demanda, se puede preparar un archivo con el

detalle recién visto e importarlo. Los pasos son los siguientes:

- 1. Prepare el archivo según los detalles explicados anteriormente.
- 2. Siga los pasos 1 a 10 del capítulo Ingresar demandas a un pedido.
- 3. Desde el siguiente menú haga clic en la opción **Importar pedido**:

Selección de Operación Seleccione la Operación que desea ejecutar

**Historial pedido Modificar pedido** Ver Cantidades Ingresadas **Ver Pedido Estado del Ingreso de Cantidades Importar Pedido** 

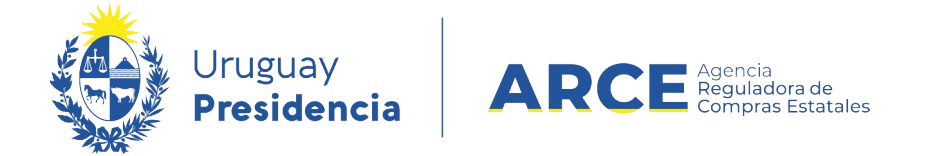

4. Haga clic en **Importar Pedido**, aparecerá la siguiente página:

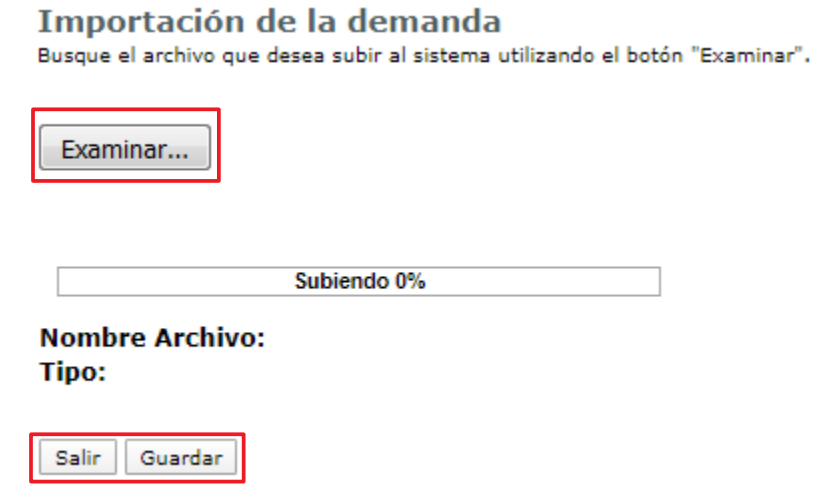

- 5. Haga clic en el botón **Examinar...**, busque el archivo que contiene los datos a cargar y haga clic en **Subir**, será informado del resultado de la importación.
- 6. Haga clic en el botón **Guardar** y luego **Salir.**
- 7. Puede verificar la importación con el reporte **Ver pedido**.